# *IBM SPSS Modeler* コンカレント・ライセ ンス管理者ガイド

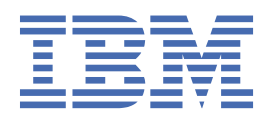

# 目次

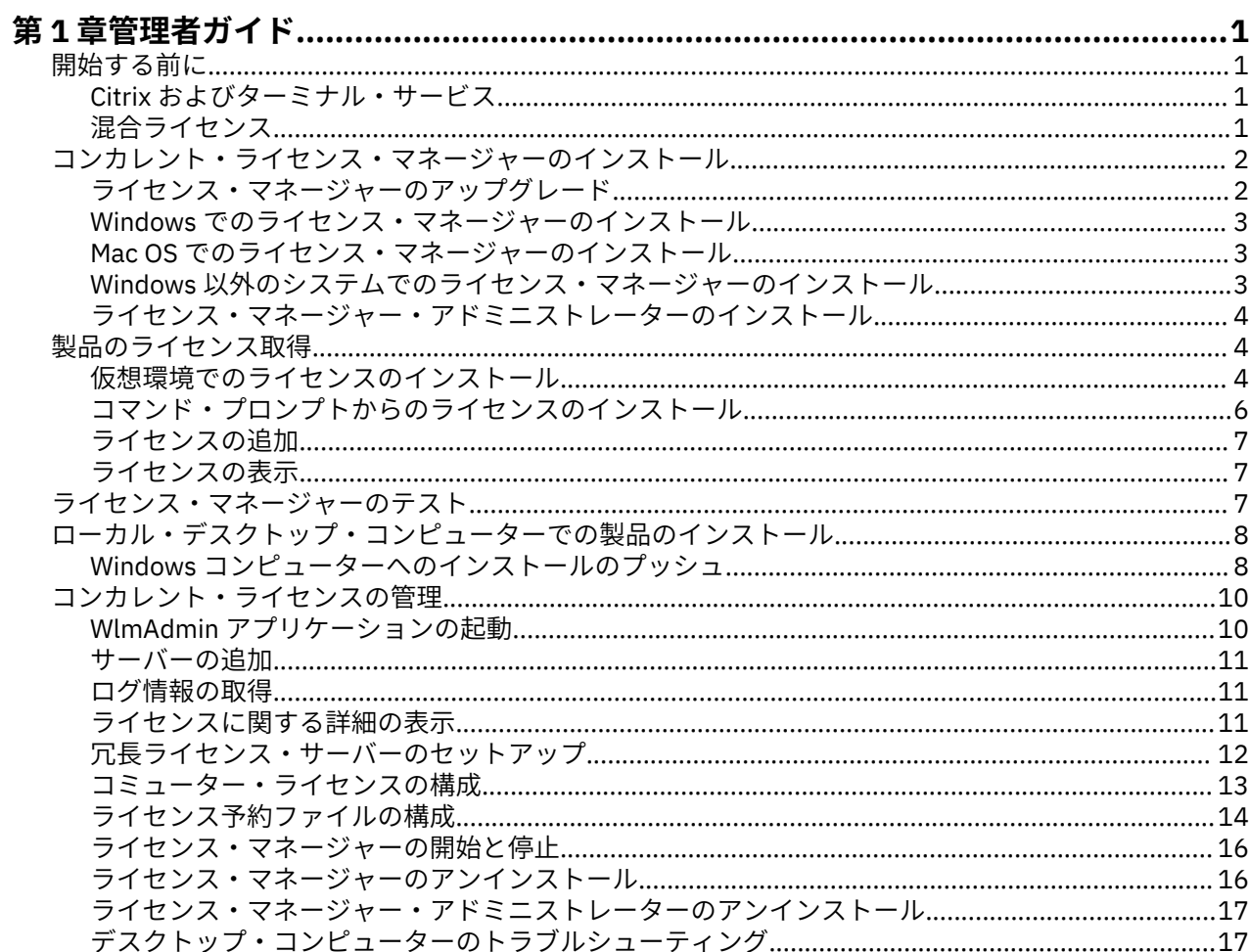

# <span id="page-4-0"></span>**第 1 章 管理者ガイド**

以下の説明は、並行ライセンス IBM® SPSS® モデラー のライセンス・タイプ 18.5.0 を使用しているサイト の管理者向けです。 このライセンスにより、任意の数のコンピューターに IBM スポス モデラー をインス トールできます。 ただし、アプリケーションを同時に実行できるユーザーの数は、購入したライセンスの ユーザー数に制限されます。

## **開始する前に**

認証コードが必要です。 認証コードにより、コンカレント・ライセンス・マネージャーのライセンスを取 得できるようになります。 **コンカレント・ライセンス・マネージャー**はコンカレント・ライセンスを管理 し、エンド・ユーザーが IBM スポス モデラー を使用できるようにします。

認証コードの取得方法に関する別個の指示を受け取っていると思います。 認証コードが見つからない場合 は、<https://www.ibm.com/products/spss-modeler/support> にアクセスして、カスタマー・サービスに連絡 してください。

コンカレント・ライセンスが正しく設定されていることを確認するには、以下の手順を実行します。

- 1. **コンカレント・ライセンス・マネージャーをインストールします。** コンカレント・ライセンス・マネー ジャーは、コンカレント・ライセンスをエンド・ユーザーに提供するユーティリティーです。 ネットワ ーク内の任意のコンピューターにライセンス・マネージャーをインストールすることができます。 通常 は、デスクトップ・コンピューターから接続できるサーバーにインストールします。 詳しくは、トピッ ク 2 [ページの『コンカレント・ライセンス・マネージャーのインストール』](#page-5-0)を参照してください。
- 2. **製品のライセンスを交付します。** この操作により、ライセンスの提供に必要な情報がライセンス・マネ ージャーに渡されます。 詳しくは、4 [ページの『製品のライセンス取得』の](#page-7-0)トピックを参照してくだ さい。
- 3. **コンカレント・ライセンス・マネージャーをテストします。** ライセンス・マネージャーをテストして、 ライセンスが正しく提供されることを確認する必要があります。 詳しくは、トピック 7 [ページの『ラ](#page-10-0) [イセンス・マネージャーのテスト』](#page-10-0)を参照してください。
- 4. **ローカルのデスクトップ・コンピューターに IBM スポス モデラー をインストールします。** 管理者また はエンド・ユーザーが、デスクトップ・コンピューター上でフルインストールを実行します。 インスト ール時に、エンド・ユーザーは、ライセンス・マネージャーを実行するコンピューターを指定すること ができます。 エンド・ユーザーが IBM スポス モデラー を起動しようとすると、製品がライセンス・マ ネージャーと通信してライセンスを取得します。 ライセンスが有効な場合は、IBM スポス モデラー が 起動します。 詳しくは、トピック 8 [ページの『ローカル・デスクトップ・コンピューターでの製品](#page-11-0) [のインストール』](#page-11-0)を参照してください。

このインストールでは管理手順は必要ありませんが、問題が発生した場合は 10 [ページの『コンカレント・](#page-13-0) [ライセンスの管理』](#page-13-0)を参照してください。

### **Citrix およびターミナル・サービス**

Citrix サーバーまたはターミナル・サービス・サーバー上で IBM スポス モデラー アプリケーションをイン ストールして公開するには、他の Windows アプリケーションの場合と同じ手順を実行します。

### **混合ライセンス**

IBM スポス モデラー では、混合ライセンス環境 (ローカル認証ユーザー・ライセンスとコンカレント・ラ イセンスの組み合わせ) に対するサポートは限定されています。 通常の環境では、すべてのライセンスがロ ーカルで、またはコンカレント・ライセンス・マネージャーを使用して処理されます。 例えば、主要な製 品のライセンスがコンカレント・ライセンス・マネージャーによって許可された場合、オプションのライ センスもコンカレント・ライセンス・マネージャーによって許可されます。

混合ライセンスの場合の唯一の選択肢は、主要な製品のライセンスをコンカレント・ライセンス・マネー ジャーによって許可し、エンド・ユーザーのコンピューター上のオプションのライセンスは *licenseactivator*

<span id="page-5-0"></span>を使用して許可することです。 このタイプの混合ライセンスを設定するには、コンカレント・ライセンス を使用して IBM スポス モデラー をインストールします。 次に、エンド・ユーザーのコンピューターで *licenseactivator* を使用して、オプションのライセンスを許可します。 *licenseactivator* について詳しくは、 6 ページの『licenseactivator [を使用したライセンスの自動インストール』を](#page-9-0)参照してください。

IBM スポス モデラー では、逆のシナリオはサポートしていません。つまり、主要な製品のライセンスをロ ーカルで許可して、オプションのライセンスをコンカレント・ライセンス・マネージャーで許可すること はできません。

## **コンカレント・ライセンス・マネージャーのインストール**

エンド・ユーザーがデスクトップ・コンピューターに IBM スポス モデラー をインストールする前に、コン カレント・ライセンス・マネージャーをインストールする必要があります。 このユーティリティーは、継 続的に実行されるサービスまたはデーモンで、通常ネットワーク上の 1 台のコンピューターにインストー ルします。 (複数のコンピューターにインストールすることもできます。その場合、冗長なライセンス・マ ネージャーを設定することになります。詳しくは、12[ページの『冗長ライセンス・サーバーのセットア](#page-15-0) [ップ』の](#page-15-0)トピックを参照してください。) コンカレント・ライセンス・マネージャーは、エンド・ユーザー のデスクトップ・コンピューターにインストールしません。

エンド・ユーザーが、コンカレント・ライセンスが許可された IBM SPSS アプリケーションを開始するた びに、アプリケーションはライセンス・マネージャーに対してライセンスを要求します。 ソフトウェアを 同時に使用できるエンド・ユーザーの数は購入したライセンスによって決まり、このユーティリティーが 提供するライセンスはその数に限定されます。 この数に達すると、それ以降のライセンス要求は拒否され ます。 エンド・ユーザーが頻繁にライセンスを拒否されていることが分かったら、営業担当者に連絡して、 より多くのユーザーの同時使用が可能なライセンスを購入できます。

**注 :** ライセンス・マネージャーでは、アクティブなエンド・ユーザー・セッションの数や各セッションに関 する情報がログ・ファイルに記録されます。このログ・ファイルは、接続上の問題でトラブルシューティ ングを行う際に役立ちます。 詳しくは、トピック 11 [ページの『ログ情報の取得』](#page-14-0)を参照してください。

#### **複数のオペレーティング・システム**

コンカレント・ライセンス・マネージャーを実行するプラットフォームと、クライアントを実行するプラ ットフォームを一致させる必要はありません。 例えば、Linux のライセンス・マネージャーは、Windows のクライアントにライセンスを提供することができます。

#### **ライセンス・マネージャーの管理**

ライセンス・マネージャーを管理するにはライセンス・マネージャー・アドミニストレーターを使用しま す。これを使用できるのは Windows のみです。 したがって、ライセンス・マネージャー・アドミニストレ ーターをインストールするために少なくとも 1 台の Windows マシンが必要です。

#### **システム要件**

コンカレント・ライセンス・マネージャーをインストールするコンピューターは、オペレーティング・シ ステムの必要最小要件を満たしている必要があります。 ライセンス・マネージャーの使用には、サーバー クラスのマシンは必要ありません。

**重要 :** ライセンス・マネージャーのインストール先コンピューターでファイアウォールを実行する場合は、 UDP ポート 5093 を開いてください。 そうしないと、クライアント・コンピューターはライセンス・マネ ージャーからライセンスを取得できません。 さらに、冗長ライセンス・マネージャー・マシンを使用する 場合は、ライセンス・マネージャー・マシンが相互に通信できるようにするために、UDP ポート 5099 を 開きます。

### **ライセンス・マネージャーのアップグレード**

以前のバージョンのライセンス・マネージャーがインストールされている場合は、以下の手順を実行する 必要があります。

1. 古いライセンス・マネージャーがインストールされているディレクトリーに移動します。

- <span id="page-6-0"></span>2. *lservrc* ファイルをコピーします。 Windows の場合は、*winnt* サブディレクトリー内を探してください。
- 3. *lservrc* ファイルを安全な場所に保存します。
- 4. コミューター・ライセンスをチェックアウトしたユーザーがいる場合、それらのユーザーが再度ライセ ンスをチェックインするようにします。 チェックアウトされたライセンスのリストの取得については、 13 [ページの『コミューター・ライセンスの構成』の](#page-16-0)トピックを参照してください。
- 5. ライセンス・マネージャーを終了します。 詳しくは、トピック 16 [ページの『ライセンス・マネージ](#page-19-0) [ャーの開始と停止』](#page-19-0)を参照してください。
- 6. 古いライセンス・マネージャーをアンインストールします。詳しくは、トピック 16[ページの『ライ](#page-19-0) [センス・マネージャーのアンインストール』](#page-19-0)を参照してください。
- 7. 新しいライセンス・マネージャーをインストールします。 Windows へのインストールについては、3 ページの『Windows でのライセンス・マネージャーのインストール』のトピックを参照してください。 UNIX/Linux へのインストールについては、3 ページの『Windows 以外のシステムでのライセンス・ マネージャーのインストール』のトピックを参照してください。
- 8. 保存しておいた *lservrc* ファイルを、新しいライセンス・マネージャーをインストールしたディレクトリ ーにコピーします。または、Windows の場合は、インストール先ディレクトリーの *winnt* サブディレク トリーにコピーします。 Windows でデフォルトの場所を受け入れた場合は、C:\Program Files (x86)\Common Files\SafeNet Sentinel\Sentinel RMS License Manager\WinNT フォル ダーを確認します。

### **Windows でのライセンス・マネージャーのインストール**

**注 :** インストーラーを管理者として起動する必要があります。 インストーラー・ファイルの起動を促され たら、ファイルを右クリックして、**「管理者として実行」**を選択します。

- **注 :** インストール先のマシンに Java がインストールされていることを確認してください。
- 1. ダウンロードした eImage ファイルの場合は、WinZip などのアーカイブ・ユーティリティーを使用し て、該当する eImage のすべてのファイルを解凍します。
- 2. ライセンス・マネージャーおよびツールが格納されているアーカイブの内容を解凍します。
- 3. 解凍した manager ディレクトリーから setup.exe を実行し、画面に表示される指示に従います。
- 4. 解凍した tools ディレクトリーから setup.exe を実行し、画面に表示される指示に従って、ライセン ス・マネージャーと同じマシンにライセンス・マネージャー・アドミニストレーターをインストールし ます。 ライセンス・マネージャーをリモートで管理する場合、別の Windows マシンにライセンス・マ ネージャー・アドミニストレーターをインストールするという選択肢もあります。

### **Mac OS でのライセンス・マネージャーのインストール**

1. ライセンス・マネージャーを実行するネットワーク・コンピューターの ドヴド ドライブに、コンカレン ト・ライセンス・ツールの ドヴド を挿入します。 ご使用のオペレーティング・システムに対応するラ イセンス・マネージャーおよびツールが格納されているアーカイブを探します。

- または -

eImage ファイルをダウンロードした場合は、ファイルをダウンロードした場所に移動します。

- 2. ライセンス・マネージャーおよびツールが格納されているアーカイブの内容を、ライセンス・マネージ ャーをインストールする場所に解凍します。
- 3. Windows マシンにライセンス・マネージャー・アドミニストレーターをインストールします。 詳しく は、トピック 4 [ページの『ライセンス・マネージャー・アドミニストレーターのインストール』](#page-7-0)を参 照してください。
- 4. ライセンス・マネージャーの開始については、16 [ページの『ライセンス・マネージャーの開始と停](#page-19-0) [止』](#page-19-0)を参照してください。

### **Windows 以外のシステムでのライセンス・マネージャーのインストール**

1. eImage ファイルをダウンロードした場所に移動します。

- <span id="page-7-0"></span>2. ライセンス・マネージャーおよびツールが格納されているアーカイブの内容を、ライセンス・マネージ ャーをインストールする場所に解凍します。
- 3. Windows マシンにライセンス・マネージャー・アドミニストレーターをインストールします。 詳しく は、トピック 4 ページの『ライセンス・マネージャー・アドミニストレーターのインストール』を参 照してください。
- 4. ライセンス・マネージャーの開始については、16 [ページの『ライセンス・マネージャーの開始と停](#page-19-0) [止』](#page-19-0)を参照してください。

### **ライセンス・マネージャー・アドミニストレーターのインストール**

Windows 専用のライセンス・マネージャー・アドミニストレーターを使用して、ライセンス・マネージャ ーを管理します。 Windows 以外のマシンにライセンス・マネージャーをインストールした場合、ライセン ス・マネージャー・アドミニストレーターは Windows マシンにインストールする必要があります。

- 1. ダウンロードした eImage ファイルの場合は、WinZip などのアーカイブ・ユーティリティーを使用し て、該当する eImage のすべてのファイルを解凍します。
- 2. ライセンス・マネージャーおよびツールが格納されているアーカイブの内容を解凍します。
- 3. 解凍した tools ディレクトリーから setup.exe を実行し、画面に表示される指示に従います。

# **製品のライセンス取得**

Windows 以外のオペレーティング・システムの場合、ライセンス・マネージャーをインストールした後で、 コマンド・プロンプトからライセンスをインストールする必要があります。

**注 :** ライセンスは、ネットワーク・コンピューターの物理ハードウェアまたは仮想ハードウェアに**ロック・ コード**によって関連付けられます。 ネットワーク・コンピューターまたはそのハードウェアを置き換える と、ロック・コードが新しくなるため、営業担当者に連絡して新規認証コードを入手する必要があります。 仮想マシンにインストールしている場合、再始動時に変更されないロック コードを選択する必要がありま す。 詳しくは、4 ページの『仮想環境でのライセンスのインストール』 を参照してください。

**重要 :** ライセンスは時刻の変更を感知します。 システム時刻の変更が必要になり、製品を実行できなくな った場合は、<https://www.ibm.com/products/spss-modeler/support> にアクセスし、カスタマー・サービ ス・チームに支援を求めてください。

### **仮想環境でのライセンスのインストール**

仮想環境にコンカレント・ライセンス・マネージャーをインストールした場合は、ライセンスに関する特 別な指示が発生します。 仮想マシンのハードウェアは仮想であるため、仮想マシンを再起動すると、ライ センス・マネージャーをライセンスに関連付けるためのロッキング・コードが変更される場合があります。 ライセンス・マネージャーを正常に動作させるには、仮想マシンの再始動時に変更されないロッキング・ コードを見つける必要があります。 安定したロッキング・コードを見つけたら、それを使用してライセン ス・マネージャーのライセンス交付を行います。

#### **重要 :**

リブート時に変更されるロッキング・コードを選択した場合は、ライセンス・マネージャーの動作は停止 します。 IBM SPSS アプリケーションはライセンスが取得できなくなるため、開始できなくなります。

#### **ロッキング・コードの確認**

1. コマンド・プロンプトを開きます。

- 2. 以下のディレクトリーに移動します。
	- **Windows。** ライセンス・マネージャー・アドミニストレーターのインストール・ディレクトリー。 インストール時にデフォルトの場所を受け入れた場合、ライセンス・マネージャー・アドミニストレ ーターのインストール・ディレクトリーは C:\Program Files (x86)\Common Files\SafeNet Sentinel\Sentinel RMS License Manager\WinNT です。
- **その他のオペレーティング・システムの場合:** ライセンス・マネージャーのインストール・ディレクト リー。
- 3. コマンド・プロンプトで、echoid (Windows の場合) または ./echoid (その他のプラットフォームの 場合) と入力します。

出力内で以下のような記述が確認できます。

Locking Code 1 : 4-12A1B

ハイフン (-) の直前の数値は、ロッキング・コードの基準を示します。 ロッキング・コードの基準は、当該 のロッキング・コードに関して使用される仮想ハードウェアの番号を示します。この例では「4」であり、 OS ボリューム シリアル番号 ID を示します。 ハイフンに続く数値 (この例では「12A1B」) は、ロッキング・ コードそのものを示します。

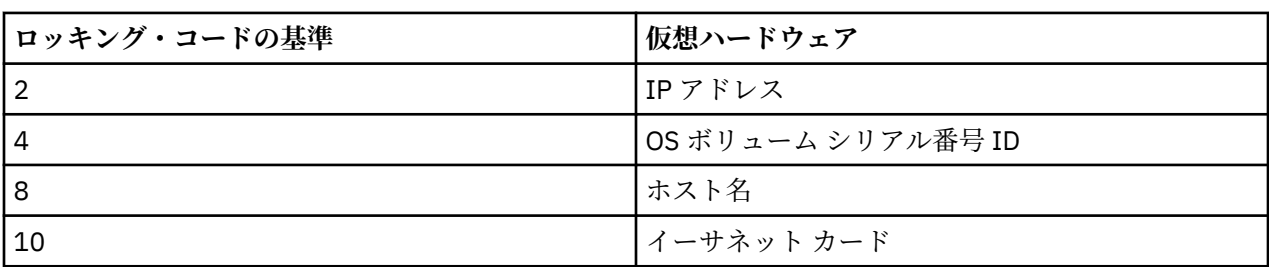

以下のロッキング・コードの基準が使用されます。

### **安定したロッキング・コードであることの確認**

1. ロッキング・コードを確認したら、仮想マシンを再起動します。

- 2. ロッキング・コードを再確認します (4 [ページの『ロッキング・コードの確認』](#page-7-0)を参照してください)。
	- ロッキング・コードが**変更されなかった**場合は、リブートと確認をさらに数回行ってください。 安定 したロッキング・コードである場合は、ライセンス交付のための準備が整った状態になります (6 [ペ](#page-9-0) [ージの『新規ロッキング・コードを使用したライセンス・マネージャーのライセンス交付』を](#page-9-0)参照し てください)。
	- ロッキング・コードが**変更された**場合は、ロッキング・コードを更新してください (5 ページの『ロ ッキング・コードの更新』を参照してください)。

#### **ロッキング・コードの更新**

1. 以下のディレクトリーにある echoid.dat をテキスト・エディターで開きます。

- **Windows。** ライセンス・マネージャー・アドミニストレーターのインストール・ディレクトリー。 インストール時にデフォルトの場所を受け入れた場合、ライセンス・マネージャー・アドミニストレ ーターのインストール・ディレクトリーは C:\Program Files (x86)\Common Files\SafeNet Sentinel\Sentinel RMS License Manager\WinNT です。
- **その他のオペレーティング・システムの場合:** ライセンス・マネージャーのインストール・ディレクト  $11 -$
- 2. ロッキング・コードの現行の基準を示す、単一の 16 進数が確認できます。 この数値を、16 進数形式の 使用可能なロッキング・コードの基準に変更します。

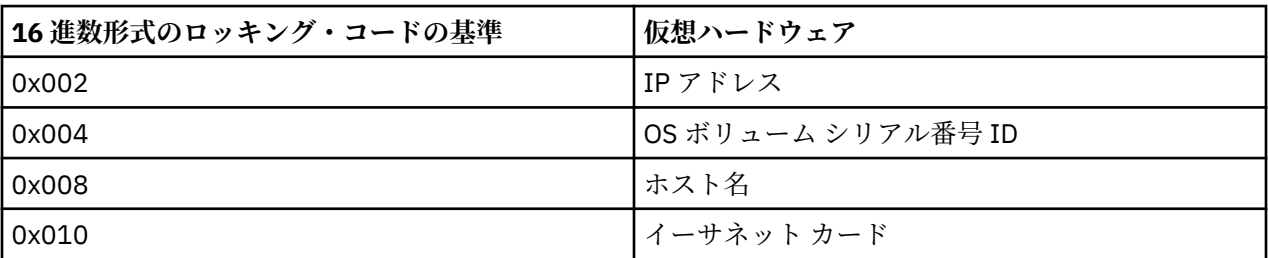

### <span id="page-9-0"></span>**新規ロッキング・コードを使用したライセンス・マネージャーのライセンス交付**

安定したロッキング・コードを見つけて更新したら、仮想環境に特有のライセンス交付ステップは、これ 以上ありません。 コマンド・プロンプトを使用して、ライセンスのインストールを完了してください。

### **コマンド・プロンプトからのライセンスのインストール**

コマンド・プロンプトからライセンスをインストールするには、2 つの方法があります。 1 つは、 *licenseactivator* を使用してインターネットから自動的にライセンスを取得する方法で、もう 1 つは、*echoid* を使用して手動でライセンスを取得する方法です。

**注 :** 冗長ライセンス・サーバーでサイレント・インストールを行う場合は、インストールが終了したら、マ シンを再起動してください。

### **licenseactivator を使用したライセンスの自動インストール**

ライセンスをインストールするコンピューターはインターネットに接続されていることが必要です。 接続 していない場合は、ライセンスを手動でインストールしてください。 詳しくは、トピック 7 [ページの](#page-10-0) [『ライセンスの手動インストール』を](#page-10-0)参照してください。

- 1. ライセンス・マネージャーをインストールしたユーザーとしてログインします。
- 2. コマンド・プロンプトを開き、ライセンス・マネージャー・アドミニストレーターのインストール・デ ィレクトリーに移動します。 これは、IBM スポス モデラーをインストールしたディレクトリーではな く、ライセンス・マネージャー管理者をインストールしたディレクトリーです。 Windows でデフォル トの場所を受け入れた場合は、C:\Program Files (x86)\Common Files\SafeNet Sentinel\Sentinel RMS License Manager\WinNT フォルダーを確認します。
- 3. 通常は認証コードを使用します。 最も簡単な場合は、コマンド・プロンプト/端末ウィンドウで次のよ うに入力します。 コマンド・プロンプトの使用方法の詳細は、この後の説明を参照してください。

Windows の場合: licenseactivator <auth-code>

UNIX/Linux/MacOS の場合: ./licenseactivator <auth-code>

ここでの <auth-code> はお客様の認証コードです。

ライセンスが有効になったことを示すメッセージが表示されます。 このメッセージが表示されない場合 は、エラー・コードを確認し、手動でライセンスをインストールしてみてください。 詳しくは、トピック 7 [ページの『ライセンスの手動インストール』](#page-10-0)を参照してください。

*licenseactivator* を使用すると、商品のライセンスが交付され、licenseactivator のディレクトリーにログ・ ファイルが書き込まれます。 このログ・ファイルの名前は、*licenseactivator\_<month>\_<day>\_<year>.log* になります。 エラーが発生した場合は、ログ・ファイルで詳細を確認できます。 IBM 会社 にサポートを依 頼する場合にも、この情報が役に立ちます。

#### **認証コードでの licenseactivator の使用**

*licenseactivator* は、通常、製品の購入時に受け取った 1 つ以上の認証コードとともに使用します。 すべて のテキストを 1 行に入力します。

Windows:

licenseactivator authcode1[:authcode2:...:authcodeN] [PROXYHOST=proxy-hostname][PROXYPORT=proxy-port-number]<br>[PROXYUSER=proxy-userid][PROXYPASS=proxy-password]

UNIX/Linux/MacOS:

./licenseactivator authcode1[:authcode2:...:authcodeN] [PROXYHOST=proxy-hostname][PROXYPORT=proxy-port-number] [PROXYUSER=proxy-userid] [PROXYPASS=proxy-password]

- 複数の認証コードを指定する場合は、コロン (:) で区切ります。
- プロキシー設定は任意ですが、プロキシー経由でコンピューターを使用している場合は、プロキシー設定 が必要になることがあります。 必要なプロキシー設定は、固有のプロキシー構成によって異なります。 すべてのプロキシー設定が必要になることがあります。

#### <span id="page-10-0"></span>**PROXYHOST**

プロキシー・ホストのサーバー名または IP アドレス

#### **PROXYPORT**

プロキシー経由でインターネットに接続するためのポート番号

#### **PROXYUSER**

プロキシーのユーザー ID (必要な場合)

#### **PROXYPASS**

ユーザー ID に関連付けられたパスワード (必要な場合)

#### **ライセンス・コードでの licenseactivator の使用**

あまり多くはありませんが、IBM 会社 からライセンス が送付されることがあります。

#### Windows:

licenseactivator licensecode[:licensecode2:...:licensecodeN]

#### UNIX/Linux/MacOS:

./licenseactivator licensecode[:licensecode2:...:licensecodeN]

- ライセンス・コードが複数ある場合はコロン (:) で区切ります。
- ライセンス・コードを使用する場合、*licenseactivator* はインターネットには接続しないため、プロキシ ー情報を指定する必要はありません。

### **ライセンスの手動インストール**

1. ライセンス・マネージャーをインストールしたユーザーとしてログインします。

- 2. コマンド・プロンプトを開き、ライセンス・マネージャー・アドミニストレーターのインストール・デ ィレクトリーに移動します。これはライセンス・マネージャー管理者をインストールしたディレクトリ ーであり、IBM スポス モデラーをインストールしたディレクトリーではないことに注意してください。 Windows でデフォルトの場所を受け入れた場合は、C:\Program Files (x86)\Common Files\SafeNet Sentinel\Sentinel RMS License Manager\WinNT フォルダーを確認します。
- 3. サーバー・コンピューター用のロック・コードを取得します。 コマンド・プロンプトで、echoid (Windows の場合) または ./echoid (その他のプラットフォームの場合) と入力します。
- 4. 最寄りの IBM 会社 営業所に連絡するか、*spsscs@us.ibm.com* にメール・メッセージを送信することに より、ロック・コードおよび認証コードを送ってください。 IBM 会社 はそれに応じてライセンス・コ ードを提供するか、ライセンス・コードを記載したファイルを送ります。
- 5. *licenseactivator* を使用して、ライセンス・コードを入力します。

### **ライセンスの追加**

後でライセンスを追加することができます。 ライセンスを追加するプロセスは、元のライセンスをインス トールするプロセスと同じです。

### **ライセンスの表示**

WlmAdmin アプリケーションでコンカレント・ライセンス (ユーザー数を含む) を表示できます。 WlmAdmin アプリケーションおよびライセンスの表示の詳細は、 10 [ページの『コンカレント・ライセン](#page-13-0) [スの管理』](#page-13-0)を参照してください。

# **ライセンス・マネージャーのテスト**

ライセンス・マネージャーが適切にライセンスを提供していることを確認するために、ライセンス・マネ ージャーをテストする必要があります。

- <span id="page-11-0"></span>1. 別のマシンにライセンス・マネージャー・アドミニストレーターをインストールしていない場合、テス ト対象のライセンス・マネージャーを実行していない Windows マシンにライセンス・マネージャー・ アドミニストレーターをインストールします。 詳しくは、トピック 4 [ページの『ライセンス・マネージ](#page-7-0) [ャー・アドミニストレーターのインストール』](#page-7-0)を参照してください。
- 2. テスト対象のライセンス・マネージャーを実行していない Windows マシンに別のライセンス・マネー ジャーをインストールします。 詳しくは、トピック 3 ページの『Windows [でのライセンス・マネージ](#page-6-0) [ャーのインストール』](#page-6-0)を参照してください。
- 3. WlmAdmin アプリケーションを起動します。 詳しくは、トピック 10 ページの『[WlmAdmin](#page-13-0) アプリケ [ーションの起動』](#page-13-0)を参照してください。
- 4. テストするリモート・ライセンス・マネージャー・サーバーを追加します。 詳しくは、トピック [11](#page-14-0) ペ [ージの『サーバーの追加』](#page-14-0)を参照してください。
- 5. リモート・サーバーのライセンスを表示します。 詳しくは、トピック 11 [ページの『ライセンスに関](#page-14-0) [する詳細の表示』](#page-14-0)を参照してください。

ライセンスを表示できる場合、ライセンス・マネージャーはローカル・デスクトップ・コンピューターと 接続する準備ができています。 ローカル・デスクトップ・コンピューターに製品をインストールする手順 に進むことができます。 ライセンスが表示されない場合、前の手順を見直して、ライセンス・マネージャ ーが正しくインストールされていることを確認してください。

# **ローカル・デスクトップ・コンピューターでの製品のインストール**

エンド・ユーザーのコンピューターにローカルで製品のフルインストールを行うには、2 つの方法がありま す。 各コンピューターに手動でインストールすることも、システム管理サーバー (SMS) などのアプリケー ションを使用して、Windows を実行しているコンピューターにインストールをプッシュすることもできま す。

#### **ローカル・デスクトップでの手動インストール**

- 1. **インストール・メディアを用意します。** 製品の eImage をダウンロードし、共有ネットワーク・ドライ ブにファイルを解凍します。
- 2. **インストール手順書をコピーし、ライセンスに関する情報を準備します。** 製品のインストール手順書の コピーを必要な数だけ作成します。 インストール手順書はダウンロード・サイトから入手できます。 ラ イセンスの種類に対応する指示に従います。 インストール後に、エンド・ユーザーは、コンカレント・ ライセンス・マネージャーを実行しているネットワーク・コンピューターの IP アドレスまたは名前を入 力する必要があります。 手順書をコピーする前に、手順書の冒頭に用意されているスペースにこの情報 を入力します。
- 3. **インストールに必要なものをエンド・ユーザーに配布します。** ダウンロード済みファイル (またはネッ トワーク上の場所)、インストール手順書、およびライセンス情報を、各コンピューターに手動でインス トールできるエンド・ユーザーに必要に応じて配布します。

### **Windows が稼働しているローカル・デスクトップへのプッシュ**

IBM スポス モデラー のインストールは Microsoft Windows インストーラー (MSI) との互換性があるため、 エンド・ユーザーのデスクトップ・コンピューターにインストールをプッシュできます。

### **Windows コンピューターへのインストールのプッシュ**

インストールのプッシュとは、ソフトウェアを任意の人数のエンド・ユーザーに、ユーザーの介入なしに リモートで配布する手法です。 IBM スポス モデラー のフルインストールを、Windows が稼働しているエ ンド・ユーザーのデスクトップ・コンピューターにプッシュできます。 インストールのプッシュに使用す るテクノロジーでは、MSI エンジン 3.0 以上がサポートされている必要があります。

### **以前のバージョンのアンインストール**

以前のバージョンの IBM スポス モデラー がインストールされているディレクトリーにプッシュする場合 は、その古いバージョンをアンインストールする必要があります。11.0 より前のバージョンの IBM スポス <span id="page-12-0"></span>モデラーを手動でアンインストールする必要があります。プッシュ・インストールはそれらのバージョン では使用できなかったためです。 インストールのプッシュと同様に、アンインストールをプッシュするこ とができます。 詳しくは、トピック 10 [ページの『アンインストールのプッシュ』](#page-13-0)を参照してください。

# **プッシュ・インストールのプロパティー**

プッシュ・インストールに使用できるプロパティーには、次のようなものがあります。 すべてのプロパテ ィーは大文字小文字を区別します。 値に空白文字が含まれている場合は、その値を引用符で囲む必要があ ります。

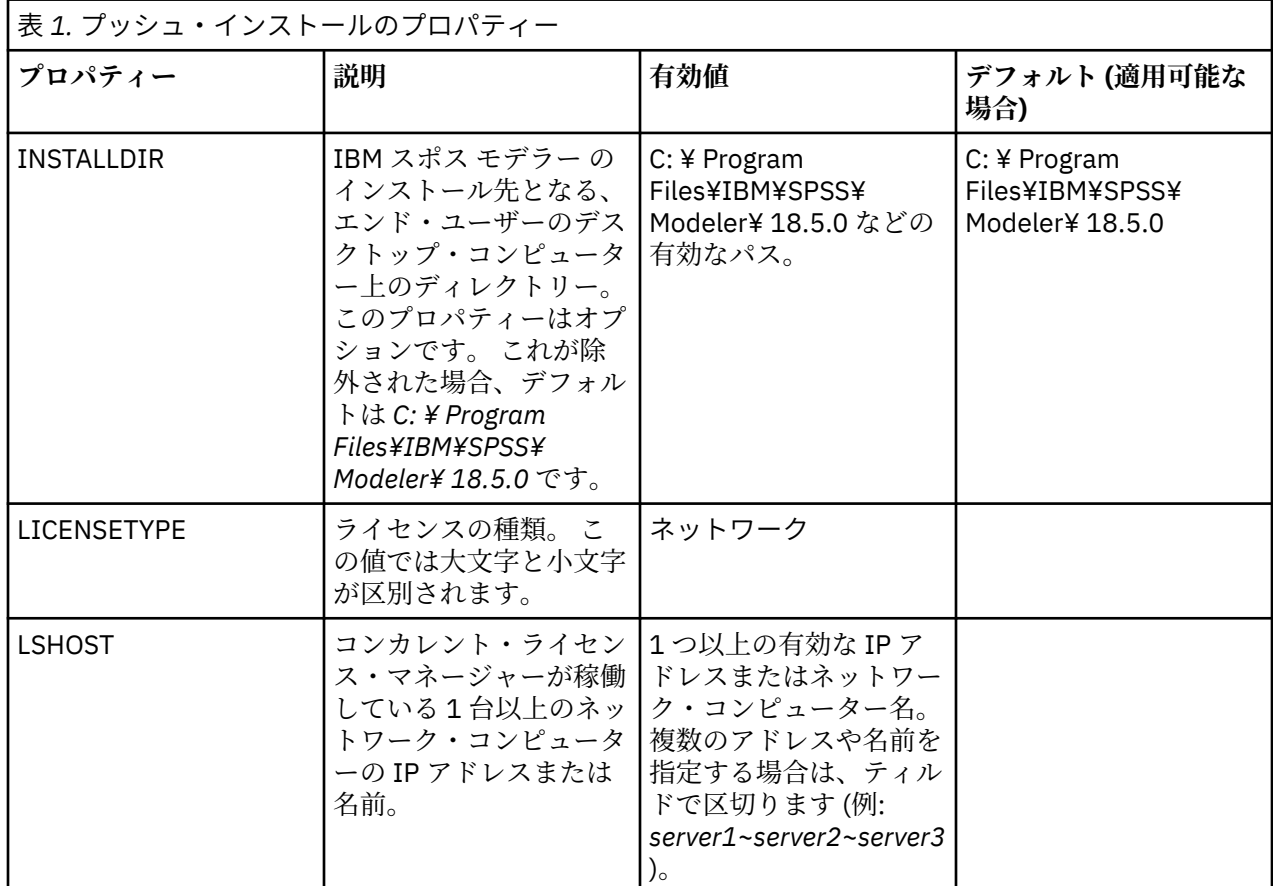

### **MSI ファイル**

ダウンロードした eImage の内容を解凍して、MSI ファイルにアクセスします。 このファイルは、 *modeler\<architecture>* ディレクトリーの下にあります。ここで、*<architecture>*は *32bit* または *64bit* で す。

# **コマンド・ラインの例**

製品のインストールのプッシュに使用できるコマンド・ラインの例を以下に示します。 すべてのテキスト を 1 行に入力します。

```
MsiExec.exe /i "modelerclient.msi" /qn /L*v logfile.txt
INSTALLDIR="C: ¥ Program Files¥IBM¥SPSS¥ Modeler¥ 18.5.0" 
LICENSETYPE="Network" LSHOST="mylicserver"
```
# **SMS を使用したインストールのプッシュ**

Systems Management Servers (SMS) を使用して IBM スポス モデラー をプッシュする際の基本的な手順 を以下に示します。

- <span id="page-13-0"></span>1. ダウンロードした eImage の内容を解凍し、*modeler\<architecture>* ディレクトリーの下の適切なサブ ディレクトリーをネットワーク・コンピューター上のディレクトリーにコピーします。
- 2. コピーしたディレクトリー内の *.pdf* ファイルを編集します。 テキスト・エディターを使用して適切なプ ロパティーを追加することにより、CommandLine の値を変更してください。 使用可能なプロパティー のリストについては、9[ページの『プッシュ・インストールのプロパティー』を](#page-12-0)参照してください。コ マンド・ラインで適切な MSI ファイルを指定してください。
- 3. *.pdf* ファイルからパッケージを作成し、そのパッケージをエンド・ユーザーのデスクトップ・マシンに 配布します。

### **グループ・ポリシーまたは関連技術を使用したインストールのプッシュ**

- 1. ダウンロードした eImage の内容を解凍し、*modeler\<architecture>* ディレクトリーの下の適切なサブ ディレクトリーをネットワーク・コンピューター上のディレクトリーにコピーします。
- 2. ORCA などのアプリケーションを使用して、コピーしたフォルダー配下の適切な ファイルでプロパティ ー・テーブルを編集します。 ORCA は、Windows 2003 Server SDK に付属しています。[http://](http://www.microsoft.com/downloads) [www.microsoft.com/downloads](http://www.microsoft.com/downloads) にアクセスして、「SDK」で検索してください。 プロパティー・テーブ ルに追加できるプロパティーのリストについては、9 [ページの『プッシュ・インストールのプロパティ](#page-12-0) [ー』](#page-12-0)を参照してください。 必ず、正しい MSI ファイルを使用してください。
- 3. 編集済みの ファイルを使用してパッケージを作成し、このパッケージをエンド・ユーザーのデスクトッ プ・コンピューターに配布します。

### **アンインストールのプッシュ**

注 : アンインストール・コマンドをプッシュすると、エンド・ユーザーによるカスタマイズが失われます。 特定のユーザーについてカスタマイズが必要な場合は、それらのユーザーを配布対象から除外して、製品 を手動でインストールするように依頼してください。

新しいバージョンの IBM スポス モデラー のインストールをプッシュする場合、最初にアンインストールを 行うことをお勧めします。 このアンインストールは、以下のコマンドをプッシュすることにより、サイレ ントに実行することができます。 すべてのテキストを 1 行に入力します。

MsiExec.exe /X{} /qn /L\*v logfile.txt ALLUSERS=1 REMOVE="ALL"

特定のバージョンの製品コードは、各バージョンがインストールされているフォルダー内の *setup.ini* ファ イルで確認することができます。

# **コンカレント・ライセンスの管理**

ライセンス・マネージャーは、コンカレント・ライセンスを管理します。 ライセンス・マネージャー自体 を管理し、ライセンス・マネージャーで管理されているコンカレント・ライセンスに関する情報を表示す るには、ライセンス・マネージャー・アドミニストレーターの主要なユーザー・インターフェースである WlmAdmin アプリケーションを使用します。 Windows 以外のマシンまたは Windows のリモート・マシン でライセンス・マネージャーを管理する場合は、個別の Windows マシンにライセンス・マネージャー・ア ドミニストレーターをインストールしてください。 詳しくは、トピック 4 [ページの『ライセンス・マネー](#page-7-0) [ジャー・アドミニストレーターのインストール』を](#page-7-0)参照してください。

**注 :** 追加の管理情報が必要な場合は、SafeNet の資料を参照してください。この資料は、ライセンス・マネ ージャー・アドミニストレーターとともにインストールされます。 この資料は、ライセンス・マネージャ ー管理インストール・ディレクトリーの *help\Content* ディレクトリー (例えば、C:\Program Files (x86)\Common Files\SafeNet Sentinel\Sentinel RMS License Manager\help\Content) にあります。

### **WlmAdmin アプリケーションの起動**

Windows の「スタート」メニューで、以下の項目を選択します。

**「すべてのプログラム」** > **「IBM** > **SPSS License Tools** > **<version>** > **SentinelRMS Server Administration」**

### <span id="page-14-0"></span>**サーバーの追加**

ライセンス・マネージャーを管理するには、ライセンス・マネージャーのサーバーを WlmAdmin アプリケ ーションに追加しておく必要があります。 サーバーを追加するには、2 つの方法があります。

#### **手動によるサーバーの追加**

1. WlmAdmin アプリケーション・メニューで、以下の項目を選択します。

**「編集」** > **「定義済みサーバーのリスト」**

- 2.「定義済みサーバーのリスト」ダイアログで、ライセンス・マネージャーが稼働しているサーバーの名 前または IP アドレスを入力します。
- 3.**「追加 (Add」**をクリックします。
- 4.**「OK」**をクリックします。

以上の操作により、WlmAdmin アプリケーションの左ペインの定義済みサーバーのリストにサーバーが表 示されます。

#### **サブネット上のサーバーのリストの表示**

1. WlmAdmin アプリケーションの左ペインで、**「サブネット・サーバー」**の横にある**「+」**記号をクリック します。

サブネット上のライセンス・マネージャー・サーバーのリストが表示されます。 この方法で特定のサーバ ーが見つからない場合は、上記のようにサーバーを手動で追加する必要があります。

### **ログ情報の取得**

エンド・ユーザーがライセンスをチェックアウトできない場合、ログ・ファイルに役立つ情報が記録され ていることがあります。 LSERVOPTS 環境変数と-f <trace-log-file>と-l<usage-log-file> オプ ションを使用して、ログファイルの作成を指定できます。 この環境変数とそのオプションについて詳しく は、ライセンス・マネージャー・アドミニストレーターのインストール・ディレクトリーの *Content* ディレ クトリーにある SafeNet の資料を参照してください。

### **ライセンスに関する詳細の表示**

手動で、またはライセンス認証ウィザードを使用して追加したライセンスに関する詳細を表示できます。

- 1. WlmAdmin アプリケーションの左側のペインで、ライセンス・マネージャー・サーバーの横の **+** 記号を クリックして、ライセンスを表示します。
- 2. ライセンスの名前をクリックします。 右側のペインに、ライセンスに関する詳細が表示されます。 ライ センスを識別するためにコードが使用されています。 コードの最初の部分は機能を示します。 2 番目 の部分はバージョンを示します。

### **機能コードに関連付けられた名前の確認**

- 1. コマンド・プロンプトを使用して、ライセンス・マネージャー・アドミニストレーターがインストール されているディレクトリーに移動します。
- 2. lmshowlic <server> (Windows) または ./lmshowlic <server> (その他のオペレーティング・シ ステム) を入力します。ここでの <server> は、ライセンス・マネージャーが実行されているサーバー の名前または IP アドレスです。

サーバーで使用可能なすべての機能が、製品別およびバージョン別にグループ化されてリストに出力され ます。

### <span id="page-15-0"></span>**冗長ライセンス・サーバーのセットアップ**

同じユーザー群をサポートする複数の冗長ライセンス・サーバーを設定することができます。 冗長サーバ ーにより、サーバーのクラッシュ時に発生する可能性がある中断を防ぐことができます。 1 台目のサーバ ーがクラッシュしても、別の冗長サーバーによってライセンスの管理を引き継ぐことができます。

冗長機能を有効にするには、以下の手順で説明するように、特殊なライセンス・コードが必要になります。 冗長ライセンス・キーの作成やライセンスに関する他の問題について支援が必要な場合は、電話または E メールで IBM サポートに連絡してください。 連絡先の情報については、<http://www.ibm.com/planetwide> を参照してください。

3 台以上で奇数台のライセンス・サーバーがあり、かつその過半数が同時に稼働している必要があります。 例えば、冗長ライセンス・サーバーが 3 台ある場合は、そのうち 2 台が稼働している必要があります。

#### **各冗長ライセンス・サーバーの準備**

- 1. ライセンス・マネージャーをインストールします。 詳しくは、トピック 2 [ページの『コンカレント・ラ](#page-5-0) [イセンス・マネージャーのインストール』](#page-5-0)を参照してください。
- 2. コマンド・プロンプトを使用して、ライセンス・マネージャーをインストールしたディレクトリーに移 動します。
- 3. 各サーバー・コンピューターのロック・コードを取得します。 コマンド・プロンプトで、「echoid」 (Windows) または「./echoid」(他のオペレーティング・システム) と入力します。
- 4. ロック・コードを控えておきます。 このロック・コードは次のステップで必要になります。
- 5. リダンダント・ライセンス・サーバーごとにこの手順を繰り返します。

### **冗長ライセンスのアクティブ化**

- 1. IBM SPSS ライセンス・キー・センター (<https://spss.subscribenet.com/control/ibmp/login>) にアクセス します。
- 2. 並行認証コードを作成します。
- 3. 並行認証コードを作成したらそのコードをクリックし、**「ロック・コード」**のフィールドが表示される までスクロールダウンします。 これで、複数のロック・コードをライセンス・キーに追加できるように なります。
- 4. 上記ステップのロック・コードを使用して、該当するフィールドにロック・コードを入力します。
- 5.**「実行依頼」**をクリックします。

#### **冗長ライセンス・サーバー・プールのセットアップ**

- 1. ライセンス・マネージャーがいずれかの冗長ライセンス・サーバー上で稼働している場合は、各コンピ ューターでライセンス・サーバーを停止します。
- 2. WlmAdmin アプリケーション・メニューで、以下の項目を選択します。
	- **「編集」 >** > **「冗長ライセンス・ファイル」**

WrlfTool アプリケーションが開きます。

3. WrlfTool アプリケーション・メニューで、以下の項目を選択します。

**「ファイル」 >** > **「新規」**

- 4. 冗長ライセンス・サーバーごとに **「追加」** をクリックして、各サーバーのホスト名と IP アドレスを指 定します。
- 5. サーバーの順序を変更して、冗長ライセンス・サーバーの使用順序を指定します。 リストの先頭のサー バーが 1 次サーバーになります。
- 6.**「ライセンスの追加」** をクリックして、カスタマー・サービスまたは最寄りの営業所から受け取ったラ イセンスを追加します。 複数のライセンスを受け取った場合は、必ずすべてのライセンスを追加してく ださい。

<span id="page-16-0"></span>7. **OK** をクリックします。 8. 操作が終了したら、**「完了」**をクリックします。

### **冗長ライセンス・ファイルの保存**

1. WrlfTool アプリケーション・メニューで、以下の項目を選択します。

#### **ファイルを** > **別名で保存する**

2. 冗長ライセンス・ファイル (*lservrlf*) を、アクセスしやすい場所に保存します。 次の手順でファイルをコ ピーする必要があります。

#### **冗長ライセンス・サーバーの構成**

1. 冗長ライセンス・ファイル (*lservrlf*) を、Windows 上のライセンス・マネージャーのインストール・デ ィレクトリーの *winnt* サブフォルダーにコピーします。 デフォルトの場所を受け入れた場合は、 C:\Program Files (x86)\Common Files\SafeNet Sentinel\Sentinel RMS License Manager フォルダーを確認します。 その他のオペレーティング・システムの場合は、ファイルをライ センス・マネージャーのインストール・ディレクトリーに直接コピーします。 3 台以上の冗長ライセン ス・サーバーが必要です。

2. 各リダンダント・ライセンス・サーバーでライセンス・マネージャーを開始します。

#### **エンド・ユーザー・コンピューターの構成**

エンド ユーザーが製品をインストールする場合は、エンド ユーザーがサーバー名または IP アドレスをテ ィルドで区切って (例: *server1~server2~server3*)、すべての冗長サーバーを指定します。 これにより、セッ トアップ・プログラムは、必要な設定情報をエンド・ユーザーのコンピューターに追加します。 デスクト ップ・コンピューターに製品が既にインストールされている場合は、以下の手順を手動で実行して、構成 情報を追加することができます。 また、アンインストールをプッシュしてから、すべてのサーバーを定義 する新規インストールを実行することもできます。 インストールのプッシュについて詳しくは、8 [ページ](#page-11-0) の『Windows [コンピューターへのインストールのプッシュ』](#page-11-0)を参照してください。

- 1. テキスト・エディターを使用して *spssprod.inf* を開きます。 Windows では、このファイルはデスクト ップ・コンピューター上の商品インストール・ディレクトリーにあります。
- 2. DAEMONHOST の値を、ティルド (~) で区切られたサーバー名または IP アドレスに変更します。以下に例 を示します。

DAEMONHOST=server1~server2~server3

3. *spssprod.inf* を保存します。

### **コミューター・ライセンスの構成**

コミューター・ライセンスでは、エンド・ユーザーはライセンス・マネージャーからライセンスを確認す ることができます。これにより、ネットワークに未接続のときにライセンスを使用できます。 コミュータ ー・ライセンスはデフォルトで有効になっています。 コミューター・ライセンスを実際にチェックアウト するための手順は、エンド・ユーザーのインストール手順に記載されています。

ライセンス・マネージャー・サーバーを利用して外部からアクセスすることを許可するライセンス数の割 合を制限することができます。 すべてのライセンス (トークン) が外勤者に使われてしまうことを避けるた めに、コミューター・ライセンスを制限することをお勧めします。 外勤者が使用しているライセンス数が 指定の割合に達すると、コミューター・ライセンスが期限切れになるまで、または再度チェックインされ るまで、それ以上のライセンスを使用できなくなります。 エンド・ユーザーがライセンスをチェックアウ トできる最大期間を構成することもできます。 最大期間のデフォルトは 3 日間です。

**重要 :** コミューター・ライセンスで冗長ライセンス・サーバーを使用している場合、コミューター・ライセ ンスのチェックアウトおよびチェックインは 1 次ライセンス・サーバーのみで実行できます。 1 次ライセ ンス・サーバーが稼働していない場合、エンド・ユーザーはライセンスのチェックアウトおよびチェック インを実行できません。

### <span id="page-17-0"></span>**使用可能なコミューター・ライセンスの割合の設定**

- 1. ライセンス・マネージャー・サーバー上に LSERVOPTS 環境変数を作成します。 この変数は、Windows ではライセンス・マネージャーのインストール中に作成されます。そのため、この手順を実行する必要 があるのは Windows 以外のオペレーティング・システムの場合のみです。
- 2. LSERVOPTS 環境変数の値を編集して、 -com <percentage>を含めます。ここで、<percentage> は、コミューティングに使用できるライセンスのパーセンテージを示す 0 から 100 までの数値です。 0 を指定すると、コミューター・ライセンスは使用不可になります。 Windows では、このスイッチはデ フォルトで含まれていて、0 に設定されています。
- 3. ライセンス・マネージャーを実行しているコンピューターを再起動します。

### **コミューター・ライセンスの最大期間の設定**

ユーザーがコミューター・ライセンスをチェックアウトできる最大時間は、デスクトップ・コンピュータ ー上の spssprod.inf ファイル (Windows の場合) または commutelicense.ini ファイル (Mac OS の 場合) の CommuterMaxLife 設定で指定されます。 **Windows** の場合、このファイルは、デスクトップ・ コンピューターの製品インストール・ディレクトリーに格納されています。 **Mac OS** の場合、このファイ ルは、デスクトップ・コンピューター上の製品インストール・ディレクトリーの Resources/Activation の下にあります。 ファイルを開き、CommuterMaxLife を見つけます。 このオプションの値を、エンド・ ユーザーがコミューター・ライセンスをチェックアウトできる最大日数に設定します。 これは 1 から 30 までの数値でなければなりません。 また、インストールをプッシュするときにこの値を設定することもで きます。 詳しくは、トピック 8 ページの『Windows [コンピューターへのインストールのプッシュ』](#page-11-0)を参照 してください。

注: この機能は時間単位ではなく日単位で作用します。 例えば、CommuterMaxLife オプションを 1 日に 設定した場合、ライセンスを午前 9 時にチェックアウトします。 このライセンスは、翌日の午前 0 時まで チェックインされません。 したがって、CommuterMaxLife が 1 日に設定されていても、ライセンスは実 際には 39 時間保持されます。

#### **コマンド・ラインによるチェックアウトしたライセンスのリスト取得**

どのユーザーがライセンスをチェックアウトしたかを確認することができます。

- 1. コマンド・プロンプトを使用して、ライセンス・マネージャー・アドミニストレーターがインストール されているディレクトリーに移動します。
- 2. lsmon <server>(Windows) または ./lsmon <server> (他のオペレーティング・システム) と入力し ます。ここで、<server>は、ライセンス・マネージャーが実行されているサーバーの名前または IP ア ドレスです。 ローカル・ホスト・サーバーについてのみチェックアウトしたライセンスを表示する場合 は、ライセンス・サーバー名を省略できます。

#### **WlmAdmin アプリケーションによるチェックアウトしたライセンスのリスト取得**

チェックアウトしたライセンスは、次のように WlmAdmin アプリケーションで表示することもできます。

- 1. WlmAdmin アプリケーションの左側のペインで、ライセンス・マネージャー・サーバーの横にある **+** 記 号をクリックします。
- 2.**「クライアント」**の横にある **+** 記号をクリックします。 コンカレント・ライセンスを使用しているクラ イアントがリストされます。 いずれのクライアントもリストされない場合、コンカレント・ライセンス を使用しているユーザーはいません。
- 3. 特定のクライアントを選択して、クライアントがライセンスをチェックアウトしたかどうかを表示しま す。 選択後に、右側のペインの「詳細情報」領域を確認します。

### **ライセンス予約ファイルの構成**

特定のユーザーやユーザー・グループ用に予約するライセンス数を指定するファイルとして、予約ファイ ルを作成することができます。 各ユーザーは、ネットワーク ID またはコンピューター名 (IP アドレスでは ない ことに注意) で識別されます。 例えば、パワー・ユーザーのグループ用のライセンスを予約するため

の予約ファイルを設定することができます。 これにより、これらのユーザーに対してライセンスが常に使 用可能になります。 また、予約を使用して、特定のユーザーをライセンスにアクセスできないように設定 することもできます。

#### **新しい予約ファイルの作成**

- 1. WlmAdmin アプリケーション・メニューで、以下の項目を選択します。
	- **編集** > **予約ファイル**

Wlsgrmgr アプリケーションが開きます。

2. Wlsgrmgr アプリケーション・メニューで、**「ファイル」** > **「新規」**を選択します。

#### **ライセンスとユーザーを予約ファイルに追加**

1. Wlsgrmgr アプリケーション・メニューから、以下の項目を選択します。

**機能の** > **追加**

- 2. ウィザードの最初の画面で**「次へ」**をクリックします。
- 3. 予約したいライセンスに関連付けられた機能コードを指定します。 ライセンスに関連付けられた機能 コードを取得する方法については、11 [ページの『ライセンスに関する詳細の表示』を](#page-14-0)参照してくださ い。 また、特定のバージョン (160 など) を定義します。このバージョンは WlmAdmin アプリケーショ ンで表示されるため、必ず入力してください。 バージョンは必須です。 キャパシティー・ライセンスは サポートされていないため、キャパシティー・コントロールは無視してください。
- 4.**「次へ」**をクリックする。
- 5. ユーザー・グループの名前を指定します。 任意の名前を指定できますが、「Sales」などのように分か りやすい名前にしてください。
- 6. グループ用に予約するライセンスの数を指定します。 グループ・メンバーは、引き続きすべてのライセ ンスにアクセスできますが、グループ外のユーザーは、ここで指定する数のライセンスを使用できなく なります。 例えば、10 個のライセンスがあり、そのうちの 5 個を予約すると、グループのメンバーは 引き続き 10 個のライセンスを使用できますが、他のユーザーは 5 個しか使用できなくなります。
- 7.「メンバー」ウィンドウで**「追加」**をクリックして、グループに関連するユーザー名またはコンピュー ター名を指定します (IP アドレスは指定しないでください)。 ユーザーやマシンをグループに組み込む と、そのユーザーやマシンは予約されたライセンスを使用できるようになります。 ユーザーやマシンを グループから除外すると、そのユーザーやマシンは、予約されたライセンスにはいっさいアクセスでき なくなります。 ユーザーやコンピューターを必要なだけ指定してください。 各グループは、相互に排他 的でなければならないことに注意してください。 そのため、同じライセンスに対する異なるグループ に、共通のユーザーやコンピューターを含めることはできません。
- 8. すべてのユーザーをグループに追加したら、**「終了」** をクリックします。
- 9. 必要に応じて、他のグループまたはライセンスを追加します。 ライセンスまたはグループを右クリック して**「プロパティー」**を選択することにより、ライセンスやグループの修正と削除を行うこともできま す。

#### **予約ファイルの保存**

1. 予約ファイルの定義が終了したら、メニューで以下の項目を選択します。

**ファイルを** > **別名で保存する**

- 2. ファイルをアクセスしやすい場所に保存します。 このファイルは、次のステップでコピーする必要があ ります。
- 3. ライセンス・サーバーの起動時に *lsreserv* ファイルを自動的に検出できるようにするには、このファイ ルを Windows のライセンス・マネージャーのインストール・ディレクトリーの *winnt* サブフォルダー にコピーします。 デフォルトの場所を受け入れた場合は、C:\Program Files (x86)\Common Files\SafeNet Sentinel\Sentinel RMS License Manager フォルダーを確認します。 その 他のオペレーティング・システムの場合は、ファイルをライセンス・マネージャーのインストール・デ ィレクトリーに直接コピーします。
- <span id="page-19-0"></span>4. 同じ予約をすべての冗長サーバーに適用する場合は、各サーバーに予約ファイル (*lsreserv*) をコピーし ます。
- 5. 終了したら、それぞれの license manager を再起動します。

### **ライセンス・マネージャーの開始と停止**

ライセンス・マネージャーを開始する方法は、オペレーティング システムによって異なります。

#### **Windows**

Windows マシンの場合、ライセンス・マネージャーはシステム・サービスです。 このサービスは、デフォ ルトで自動的に開始されます。 ただし、このサービスを手動で開始する必要がある場合は、次の手順を実 行します。

- 1. Windows の「コントロール パネル」で**「管理ツール」**をダブルクリックします。
- 2.**「サービス」**をダブルクリックします。
- 3.「サービス」リストで**「Sentinel RMS License Manager」**を探します。
- 4. 対象のサービスを右クリックして**「開始」**または**「停止」**を選択します。

#### **その他のオペレーティング・システム**

その他のオペレーティング・システムの場合、ライセンス・マネージャーはデーモン・サービスです。 次 の手順を完了して、サービスを手動で開始します。 また、ライセンス・マネージャーが自動的に起動する ように設定することもできます (手順は、次のセクションを参照)。

- 1. コマンド・プロンプトを使用して、ライセンス・マネージャーがインストールされているディレクトリ ーを参照します。
- 2. **始動中。** root として、コマンド・プロンプトで ./lserv & と入力し、Enter キーを押します。
- 3. **停止しています。** root として、コマンド・プロンプトで ./lsrvdown <hostname> と入力します。こ こで、 *<hostname>*は、ライセンス・マネージャーが実行されているコンピューターのネットワーク名 です。 次に、Enter キーを押します。

### **自動的に起動するようにライセンス・マネージャーを構成する**

#### **Windows**

- 1. Windows の「コントロール パネル」で**「管理ツール」**をダブルクリックします。
- 2.**「サービス」**をダブルクリックします。
- 3.「サービス」リストで**「Sentinel RMS License Manager」**を探します。
- 4. 対象のサービスを右クリックして**「プロパティー」**を選択します。
- 5.「スタートアップの種類」を**「自動」**に設定します。
- 6. **OK** をクリックします。

#### **その他のオペレーティング・システム**

1. オペレーティング・システムのスタートアップ・ファイルの 1 つに ./lserv & を追加します。

### **ライセンス・マネージャーのアンインストール**

#### **Windows**

1. Windows の「スタート」メニューで、以下の項目を選択します。 **「設定」** > **「コントロール パネル」**

<span id="page-20-0"></span>2.**「プログラムの追加と削除」**をダブルクリックします。

3.**「Sentinel RMS License Manager」**を選択して、**「削除」**をクリックします。

4. ライセンス・マネージャーの削除を確認するプロンプトが出されたら**「はい」**をクリックします。

### **その他のオペレーティング・システム**

- 1. コマンド・プロンプトを使用して、ライセンス・マネージャーをインストールしたディレクトリーを参 照します。
- 2. root として、コマンド・プロンプトで ./lsrvdown <hostname> と入力してライセンス・マネージャ ーを停止します。ここで、 *<hostname>*は、ライセンス・マネージャーが実行されているコンピュータ ーのネットワーク名です。 次に、Enter キーを押します。
- 3. License manager がインストールされているディレクトリーを削除します。

## **ライセンス・マネージャー・アドミニストレーターのアンインストール**

- 1. Windows の「スタート」メニューで、以下の項目を選択します。
- **「設定」** > **「コントロール パネル」**
- 2.**「プログラムの追加と削除」**をダブルクリックします。
- 3.**「License Tools」**を選択して、**「削除」**をクリックします。

4. Concurrent Licensing Tool の削除を確認するプロンプトが表示されたら**「はい」**をクリックします。

### **デスクトップ・コンピューターのトラブルシューティング**

エンド・ユーザーのデスクトップ・コンピューターでライセンス・マネージャーが見つからない場合は、 以下の手順を実行してください。

- 1. lswhere を実行して、ライセンス・マネージャーが稼働しているネットワーク・コンピューターをデス クトップ・コンピューターで検索できることを確認します。 詳しくは、トピック 17 ページの『lswhere の実行』を参照してください。
- 2. ライセンス・マネージャー・サービスがネットワーク・コンピューター上で稼働していることを確認し ます。
- 3. 適切な *spssprod.inf* ファイルを確認します。 Windows では、このファイルはデスクトップ・コンピュ ーター上の商品インストール・ディレクトリーにあります。 *spssprod.inf* を開き、DAEMONHOST の値 が、ライセンス・マネージャーが稼働しているコンピューターの正しい名前または IP アドレスに設定さ れていることを確認します。 冗長サーバーを使用している場合、このファイルで全てのサーバーを定義 する必要があります。 各名前は、ティルド (~) 文字で区切る必要があります。 例えば、ライセンス マネ ージャーのコンピューターが *SERVER1*、*SERVER2*、および *SERVER3* の場合、DAEMONHOST は、 SERVER1~SERVER2~SERVER3 に設定します。

### **lswhere の実行**

エンド・ユーザーのデスクトップ・コンピューターから *lswhere* を実行して、コンカレント・ライセンス・ マネージャーがどのコンピューターで稼働しているかを確認することができます。

- 1. コマンド・プロンプトを使用して、現在のディレクトリーから IBM スポス モデラー のインストール・ ディレクトリーに移動します。
- 2. lswhere と入力します。

IBM SPSS Modeler コンカレント・ライセンス管理者ガイド

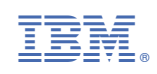